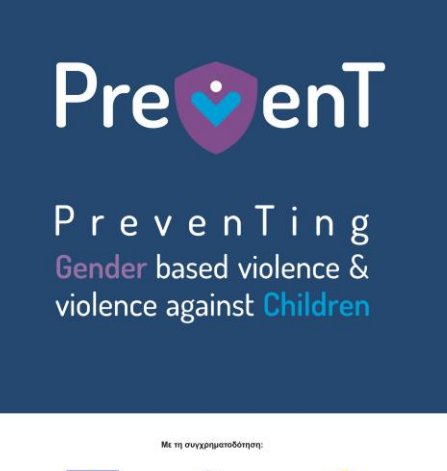

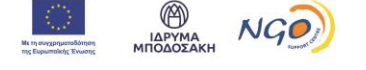

Οδηγίες για τη χρήση της Πύλης Προγραμμάτων του Ιδρύματος Μποδοσάκη

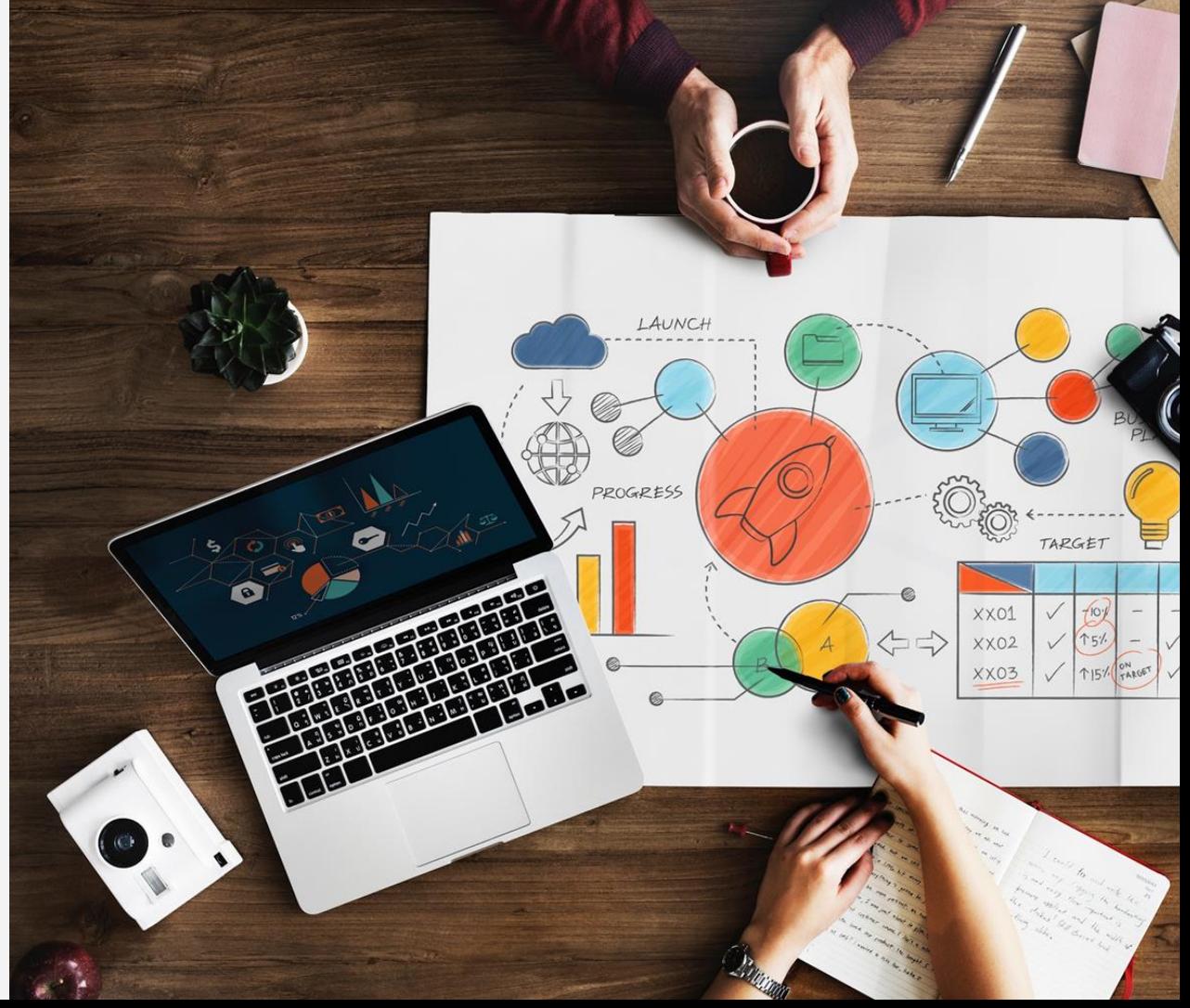

#### **Βήμα 1 - Σελίδα Σύνδεσης**

- Πατάτε στον σύνδεσμο **Login [\(site.com\)](https://bodossaki.my.site.com/fundingprograms/s/login/?language=el)** για να μεταφερθείτε στην σελίδα σύνδεσης λογαριασμού στην Πύλη Προγραμμάτων του Ιδρύματος Μποδοσάκη (εικόνα 1).
- Πατάτε πάνω στην ερώτηση *"Δεν είστε μέλος;"* για να μεταφερθείτε στην σελίδα δημιουργίας νέου λογαριασμού.

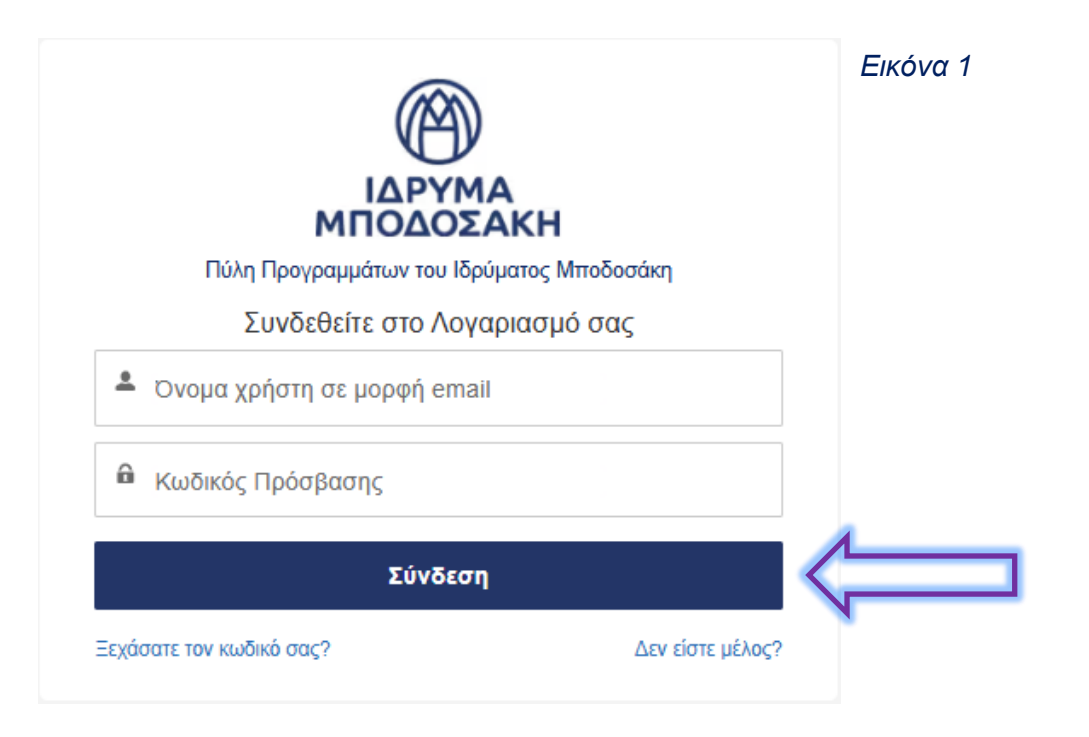

# **Βήμα 2- Σελίδα Εγγραφής**

• Συμπληρώνετε τα 5 πεδία όπως εμφανίζονται στην εικόνα 2 και στη συνέχεια πατάτε «Εγγραφείτε».

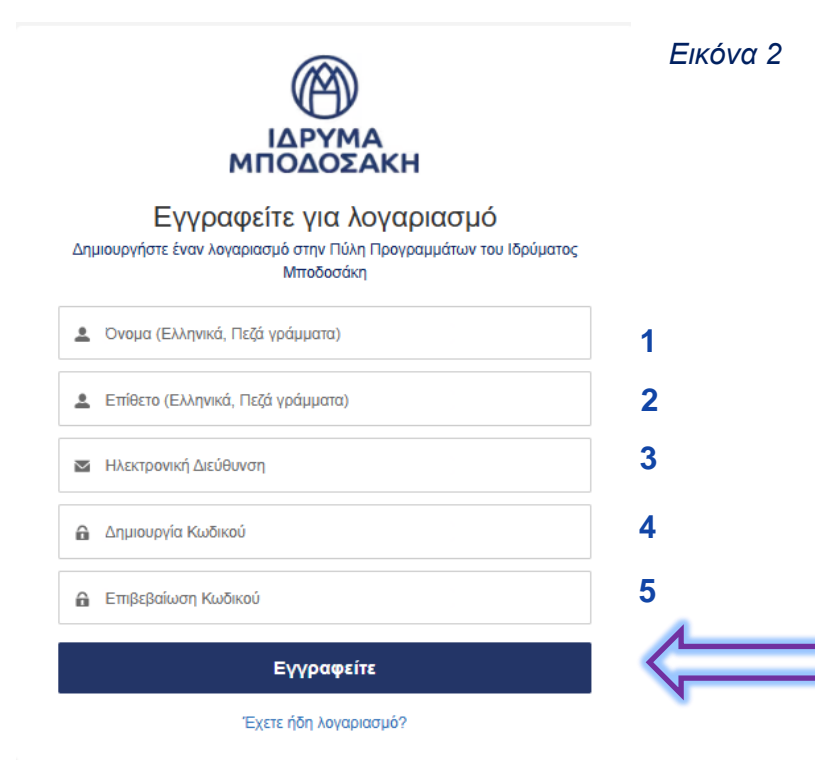

Καλωσορίσατε στο Ίδρυμα Μποδοσάκη - Welcome to Bodossaki Foundation -

**Βήμα 3 – Email επιβεβαίωσης δημιουργίας λογαριασμού**

- Ανοίγετε το email που λάβατε στα εισερχόμενα (Inbox) σας.
- Ακολουθείτε τις οδηγίες που αναγράφονται και πατάτε πάνω στον σύνδεσμο όπως φαίνεται στην εικόνα 3.

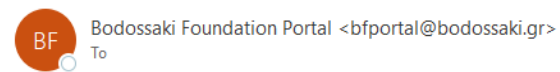

ΙΔΡΥΜΑ ΜΠΟΔΟΣΑΚΗ

Όνομα χρήστη:

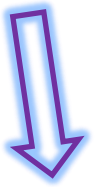

Ευχαριστούμε για την εγγραφή σας στην Πύλη Προγραμμάτων του Ιδρύματος Μποδοσάκη.

Για να μεταβείτε στην Πύλη Προγραμμάτων πατήστε εδώ: https://bodossaki.my.site.com/fundingprograms/s/login/?language=el

Σας ευχαριστούμε,

Τδρυμα Μποδοσάκη

**Username:** 

Thank you for registering at the Bodossaki Foundation Programmes Portal.

To access the Programmes Portal click here: https://bodossaki.my.site.com/fundingprograms/s/login/?language=el

Thank you,

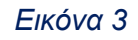

Bodossaki Foundation

## **Βήμα 4 - Σελίδα σύνδεσης για είσοδο**

- Θα οδηγηθείτε εκ νέου στη σελίδα σύνδεσης της Πύλης Προγραμμάτων του Ιδρύματος Μποδοσάκη : Login [\(site.com\)](https://bodossaki.my.site.com/fundingprograms/s/login/?language=el)
- Συμπληρώνετε με τα στοιχεία σας τα 2 πεδία και στη συνέχεια πατάτε «Σύνδεση». (Εικόνα 4)

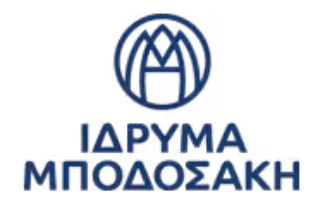

Πύλη Προγραμμάτων του Ιδρύματος Μποδοσάκη

Συνδεθείτε στο Λογαριασμό σας

*Εικόνα 4*

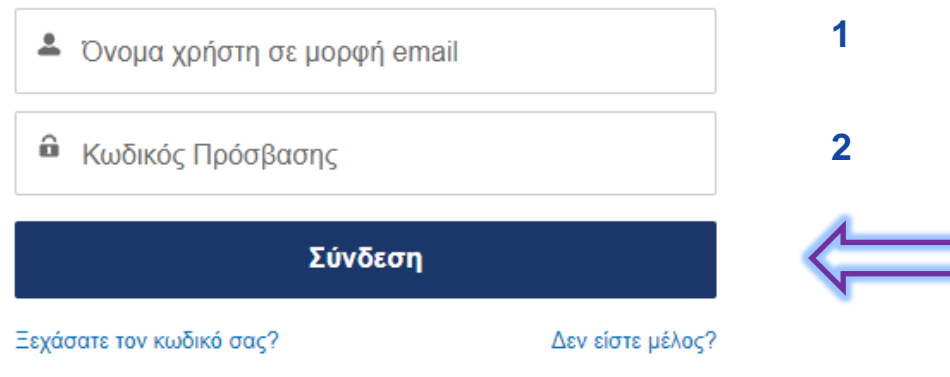

# **Βήμα 5 - Αρχική Σελίδα**

- Θα οδηγηθείτε στην αρχική σελίδα της Πύλης Προγραμμάτων (εικόνα 5).
- Αφού επιλέξετε πρώτα τη γλώσσα που προτιμάτε να χρησιμοποιήσετε, θα μεταβείτε στη λίστα με τα ενεργά προγράμματα του Ιδρύματος πατώντας το κουμπί «Προγράμματα».

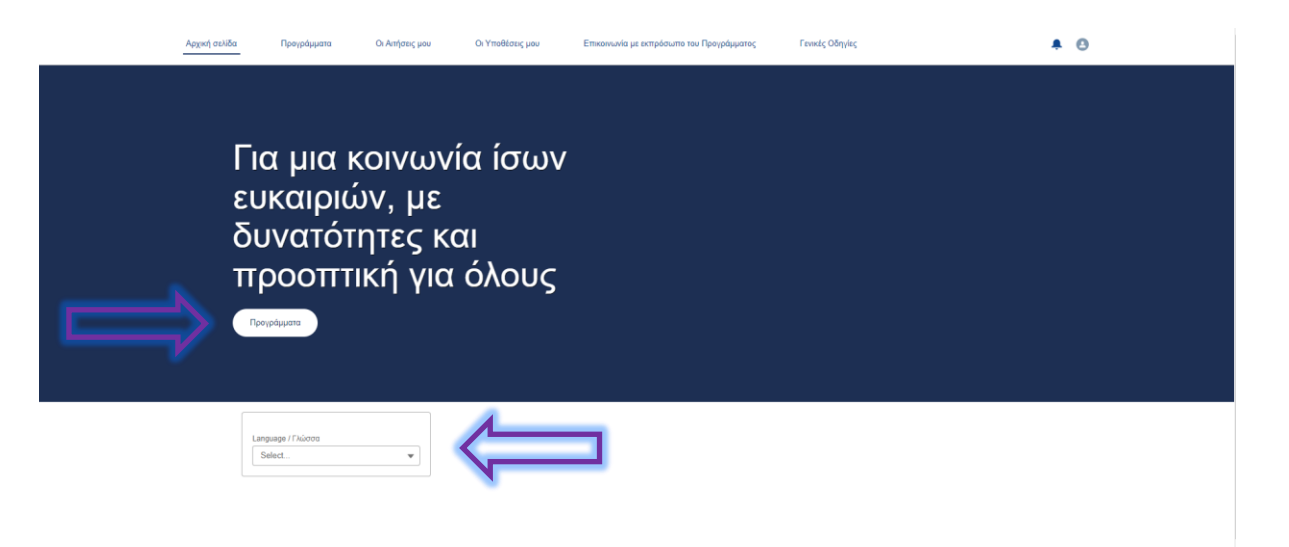

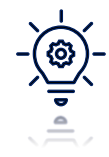

**Υπενθύμιση:** Οι αιτήσεις που υποβάλλονται στην Ελλάδα θα πρέπει να συμπληρώνονται αποκλειστικά στα ελληνικά.

#### **Βήμα 6 - Επιλογή Προγράμματος**

- Στη λίστα με τα προγράμματα, πατάτε «Prevent Preventing gender-based violence and violence against children», όπως εμφανίζεται στην εικόνα 6.
- Στη στήλη "Σύνδεσμος Προγράμματος" πατώντας τον σύνδεσμο, θα οδηγηθείτε στην [ιστοσελίδα](https://www.bodossaki.gr/draseis-synergasias/thesmikoiforeis/prevent-cerv/prosklisi-ekdilosis-endiaferontos-prevent/) του προγράμματος Prevent*.*

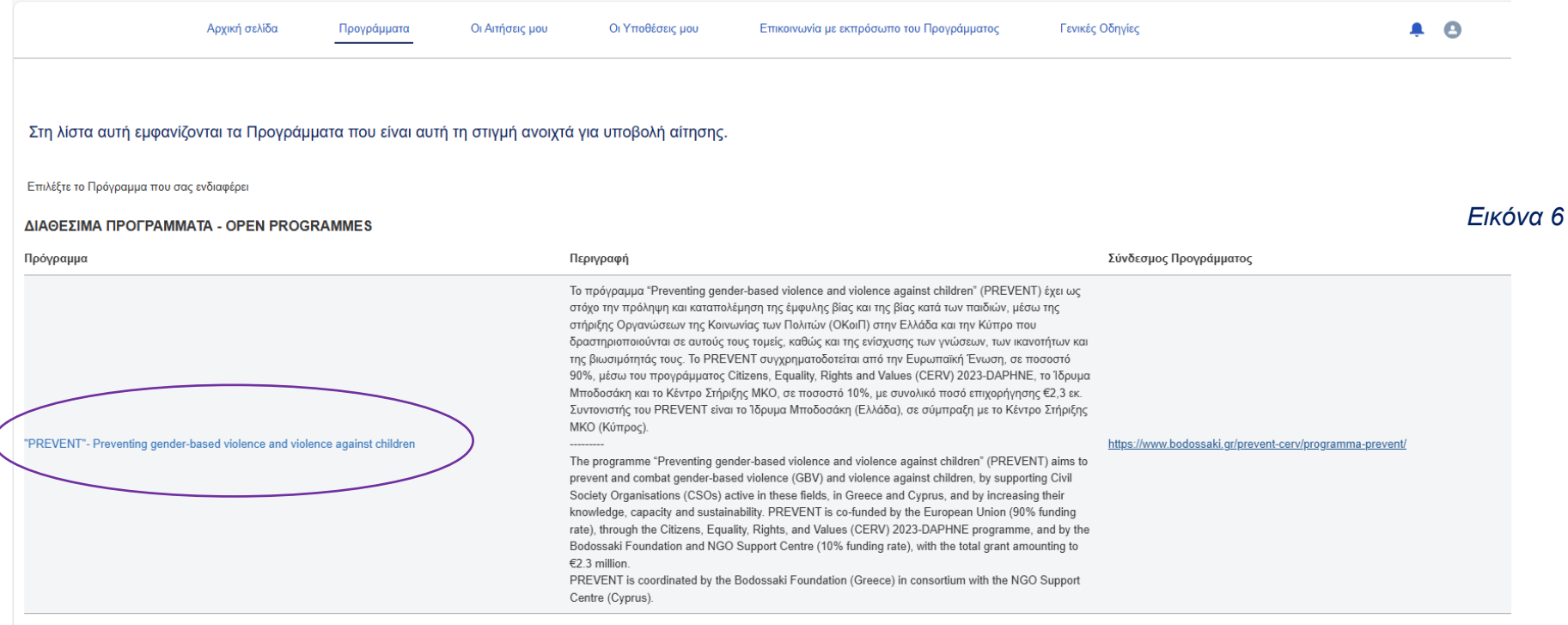

#### **Βήμα 7 - Δημιουργία Αίτησης**

Αφού οδηγηθείτε στη σελίδα με τα στοιχεία του Προγράμματος, επιλέξτε

*«Προϋποθέσεις Δημιουργίας Αίτησης»*

για να ξεκινήσετε την αίτηση σας (εικόνα 7).

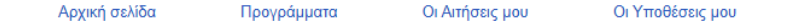

Πρόγραμμα

"PREVENT"- Preventing gender-based violence and violence against children

Κατάσταση Ενεργό

Ημερομηνία Έναρξης 5/6/2024

Προθεσμία Υποβολής 25/9/2024 5:00 uu

#### Πρόγραμμα

"PREVENT"- Preventing gender-based violence and violence against children

#### Περιγραφή

---------

Το πρόγραμμα "Preventing gender-based violence and violence against children" (PREVENT) έχει ως στόχο την πρόληψη και καταπολέμηση της έμφυλης βίας και της βίας κατά των παιδιών, μέσω της στήριξης Οργανώσεων της Κοινωνίας των Πολιτών (ΟΚοιΠ) στην Ελλάδα και την Κύπρο που δραστηριοποιούνται σε αυτούς τους τομείς, καθώς και της ενίσχυσης των γνώσεων, των ικανοτήτων και της βιωσιμότητάς τους. Το PREVENT συγχρηματοδοτείται από την Ευρωπαϊκή Ένωση, σε ποσοστό 90%, μέσω του προγράμματος Citizens, Equality, Rights and Values (CERV) 2023-DAPHNE, το Ίδρυμα Μποδοσάκη και το Κέντρο Στήριξης ΜΚΟ, σε ποσοστό 10%, με συνολικό ποσό επιχορήγησης €2,3 εκ.

Συντονιστής του PREVENT είναι το Ίδρυμα Μποδοσάκη (Ελλάδα), σε σύμπραξη με το Κέντρο Στήριξης ΜΚΟ (Κύπρος).

The programme "Preventing gender-based violence and violence against children" (PREVENT) aims to prevent and combat gender-based violence (GBV) and violence against children, by supporting Civil Society Organisations (CSOs) active in these fields, in Greece and Cyprus, and by increasing their knowledge, capacity and sustainability. PREVENT is co-funded by the European Union (90% funding rate), through the Citizens, Equality, Rights, and Values (CERV) 2023-DAPHNE programme, and by the Bodossaki Foundation and NGO Support Centre (10% funding rate), with the total grant amounting to  $E2.3$  million.

PREVENT is coordinated by the Bodossaki Foundation (Greece) in consortium with the NGO Support Centre (Cyprus).

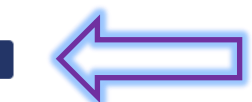

## **Βήμα 8 - «Προϋποθέσεις Δημιουργίας Αίτησης»**

- Εμφανίζεται η σελίδα με τις προϋποθέσεις δημιουργίας αίτησης (Εικόνα 8 ) .
- Η σελίδα με τις προϋποθέσεις δημιουργίας αίτησης αποτελεί δυναμική φόρμα . Βάσει των απαντήσεών σας, θα εμφανίζονται και άλλα ερωτήματα που θα χρειαστεί να απαντήσετε .
- Οι ερωτήσεις είναι όλες υποχρεωτικές .
- Αφού απαντήσετε σε όλες τις ερωτήσεις, επιλέξετε το κουμπί «Επόμενο» (Εικόνα 9 )

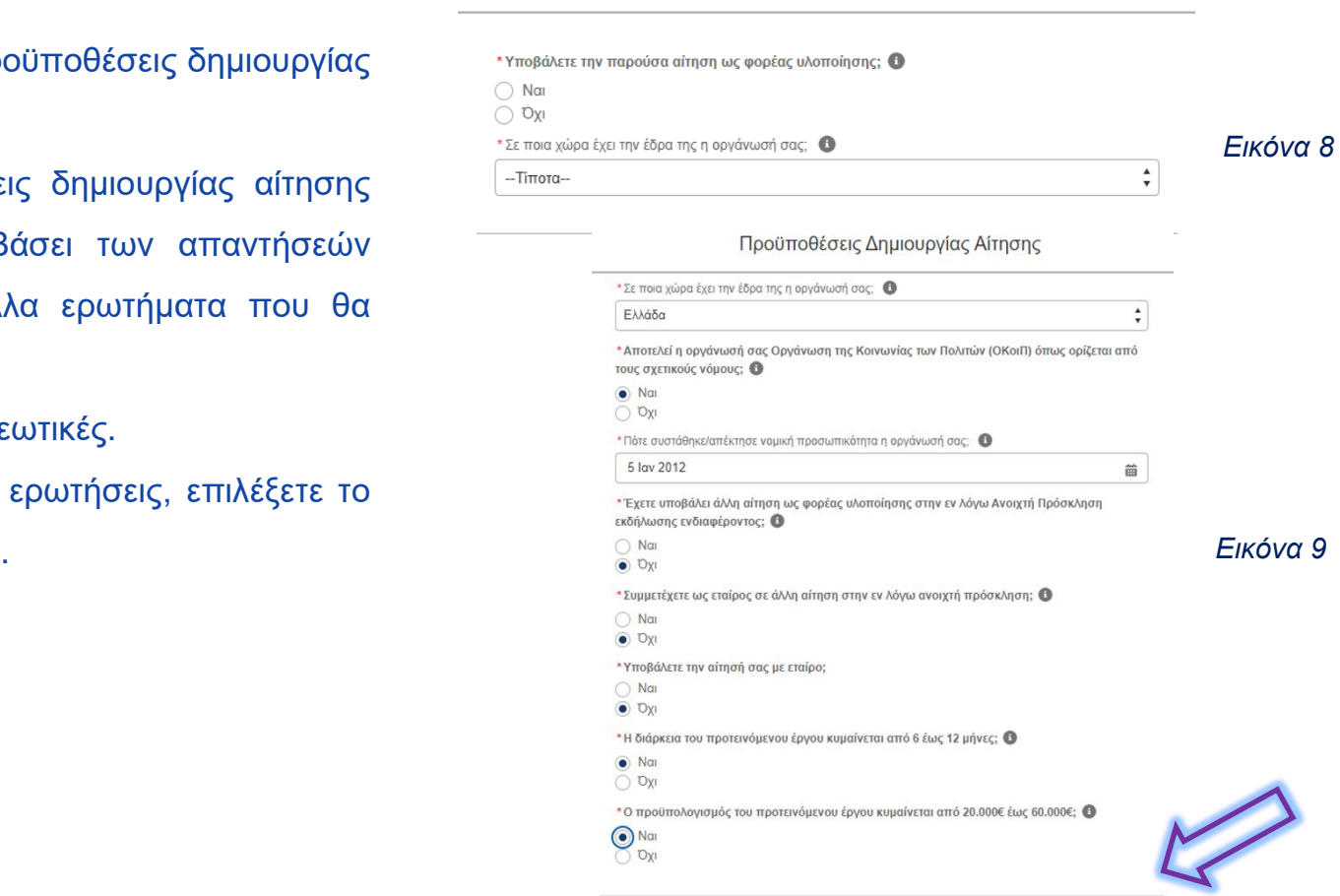

Προϋποθέσεις δημιουργίας αίτησης

## **Βήμα 9 - Ολοκλήρωση προϋποθέσεων δημιουργίας αίτησης**

• Εφόσον πληροίτε τις προϋποθέσεις δημιουργίας αίτησης του προγράμματος (εικόνα 10), πατήστε «Επόμενο» για να μεταβείτε στη κεντρική σελίδα της αίτησης σας.

#### • *Σε περίπτωση που δεν πληροίτε κάποια προϋπόθεση, θα σας εμφανιστεί μήνυμα στην οθόνη και δεν θα μπορέσετε να προχωρήσετε σε επόμενο στάδιο (εικόνα 11).*

**THE IMPROVEMENT"- Preventing gender-based violence and violence against children** 

Ημερομηνία Έναρξης Κατάσταση 5/6/2024 Ενεργό

Περιγραφή

Προθεσμία Υποβολής 25/9/2024 5:00 uu

"PREVENT"- Preventing gender-based violence and violence against children

#### Το πρόγραμμα "Preventing gender-based violence and violence against children" (PREVENT) έχει ως στόχο την πρόληψη και καταπολέμηση της έμφυλης βίας και της βίας κατά των παιδιών, μέσω της στήριξης Οργανώσεων της Κοινωνίας των Πολιτών (ΟΚοιΠ) στην Ελλάδα και την Κύπρο που δραστηριοποιούνται σε αυτούς τους τομείς, καθώς και της ενίσχυσης των γνώσεων, των ικανοτήτων και της βιωσιμότητάς τους. Το PREVENT συγχρηματοδοτείται από την Ευρωπαϊκή Ένωση, σε ποσοστό 90%, μέσω του προνράμματος Citizens, Equality, Rights and Values (CERV) 2023-DAPHNE, το Ίδρυμα Μποδοσάκη και το Κέντρο Στήριξης ΜΚΟ, σε ποσοστό 10%, με συνολικό ποσό επιχορήγησης €2,3 εκ.

Συντονιστής του PREVENT είναι το Ίδρυμα Μποδοσάκη (Ελλάδα), σε σύμπραξη με το Κέντρο Στήριξης ΜΚΟ (Κύπρος).

The programme "Preventing gender-based violence and violence against children" (PREVENT) aims to prevent and combat gender-based violence (GBV) and violence against children, by supporting Civil Society Organisations (CSOs) active in these fields. in Greece and Cyprus, and by increasing their knowledge, capacity and sustainability. PREVENT is co-funded by the European Union (90% funding rate), through the Citizens, Equality, Rights, and Values (CERV) 2023-DAPHNE programme, and by the Bodossaki Foundation and NGO Support Centre (10% funding rate), with the total grant amounting to  $E$ 2.3 million.

PREVENT is coordinated by the Bodossaki Foundation (Greece) in consortium with the

#### Προϋποθέσεις δημιουργίας αίτησης Καθώς πληροίτε τα κριτήρια επιλεξιμότητας όπως αυτά έχουν τεθεί στο πλαίσιο του Προνράμματος "PREVENT"- Preventing gender-based violence and violence against children", μπορείτε να προχωρήσετε στη δημιουργία της αίτησής σας επιλέγοντας «Επόμενο». Έπειτα, θα μεταφερθείτε στην οθόνη της αίτησής σας, όπου μπορείτε να ξεκινήσετε την συμπλήρωσή της επιλέγοντας "Συμπλήρωση Αίτησης" πάνω δεξιά. Για περισσότερες πληροφορίες αναφορικά με την πλοήνησή σας στην Πύλη Προνραμμάτων του Ιδρύματος Μποδοσάκη, συμβουλευτείτε την ενότητα «Γενικές Οδηνίες». Επόμενο *Εικόνα 10*

Προϋποθέσεις δημιουργίας αίτησης

Με λύπη σας ενημερώνουμε ότι δεν πληροίτε τα κριτήρια επιλεξιμότητας, όπως αυτά έχουν τεθεί στο πλαίσιο του Προγράμματος "PREVENT"- Preventing gender-based violence and violence against children", για τους ακόλουθους λόνους:

· Για να είναι επιλέξιμοι, οι υποψήφιοι φορείς υλοποίησης έργων πρέπει να έχουν έδρα στην Ελλάδα για αιτήσεις που υποβάλλονται από την Ελλάδα και στην Κυπριακή Δημοκρατία για αιτήσεις που υποβάλλονται από την Κυπριακή Δημοκρατία.

Για περισσότερες πληροφορίες συμβουλευτείτε τα έντυπα της Ανοιχτής Πρόσκλησης εκδήλωσης ενδιαφέροντος και των Οδηγιών Υποβολής Αιτήσεων.

*Εικόνα 11*

## **Βήμα 10 - Κεντρική σελίδα αίτησης**

#### Επιλέγετε «Συμπλήρωση Αίτησης» για να ξεκινήσετε την καταχώριση των στοιχείων της αίτησής σας.

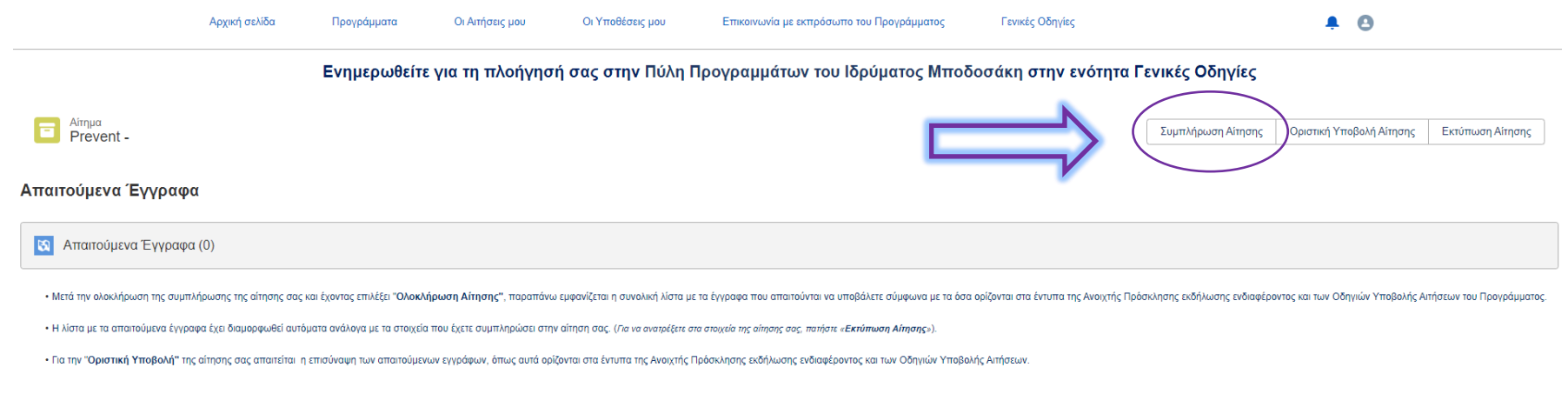

Επιλέξτε Προβολή όλων για να δείτε τη λίστα με όλα τα απαιτούμενα έννραφα.

#### **Βήμα 11 - Συμπλήρωση αίτησης**

- Αφού επιλέξετε συμπλήρωση αίτησης, η πρώτη ενότητα που θα εμφανιστεί θα είναι αυτή με τα στοιχεία του «Φορέα Υλοποίησης».
- Για να μπορέσετε να πατήσετε **«Αποθήκευση & Συνέχεια»** θα πρέπει να έχετε απαντήσει σε **όλες** τις υποχρεωτικές ερωτήσεις της ενότητας.
- Όταν πατήσετε «Αποθήκευση & Συνέχεια», μπορείτε να επιστρέψετε στις προηγούμενες ενότητες που έχετε συμπληρώσετε και να ανατρέξετε στα στοιχεία τους.
- Σε περίπτωση που δεν έχετε απαντήσει σε όλες τις υποχρεωτικές ερωτήσεις της ενότητας και θα θέλατε να πατήσετε **"Εξοδος",** τα στοιχεία που έχετε καταχωρήσει στη συγκεκριμένη ενότητα **δεν** αποθηκεύονται.
- Το ίδιο ισχύει και για τις υπόλοιπες ενότητες της αίτησης.

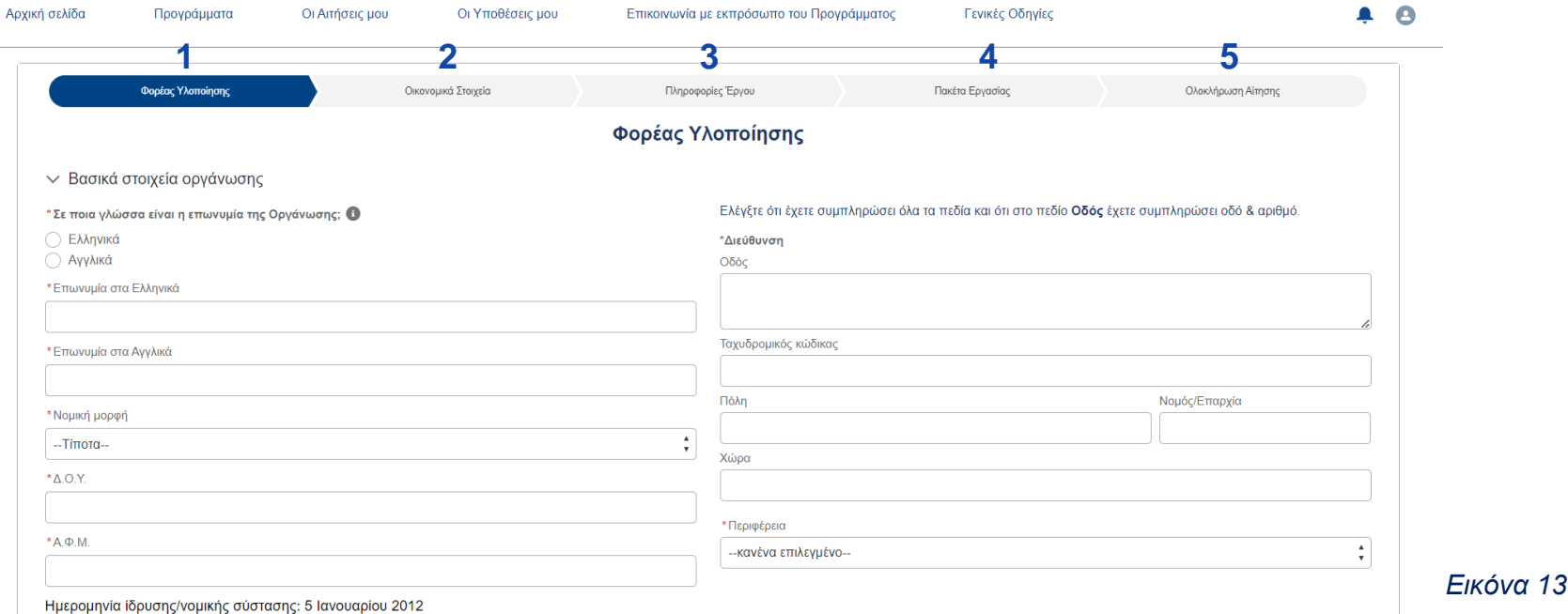

#### **Βήμα 12 – Προσθήκη Εγγραφών**

Σε διάφορα σημεία της αίτησης θα σας ζητηθεί να δημιουργήσετε εγγραφές προκειμένου να εισάγετε στοιχεία. Για να εισάγετε μία εγγραφή, επιλέγετε αρχικά «Δημιουργία Εγγραφής».

√ <sup>\*</sup> Εμπειρία στην υλοποίηση έρνων

\* Περιγράψτε έως και πέντε (5) σχετικές/ά με την Ανοιχτή Πρόσκληση δράσεις/έργα που έχουν υλοποιηθεί από την οργάνωση τα τελευταία τρία (3) χρόνια.

Στα στοιχεία που ζητούνται παρακάτω μπορείτε να προσθέσετε πολλές εγγραφές, κάνοντας κλικ στο κουμπί «Δημιουργία Εγγραφής»

- · Συμπληρώστε τις πληροφορίες που απαιτούνται και κάντε κλικ στην επιλογή «Αποθήκευση» της κάθε εγγραφής
- · Για να επεξεργαστείτε ή να διαγράψετε τις εγγραφές σας, επιλέξτε το βέλος στα δεξιά κάθε εγγραφής και κάντε κλικ στην επιλογή «Επεξεργασία» ή «Διαγραφή» αντίστοιχα

*Εικόνα 14*

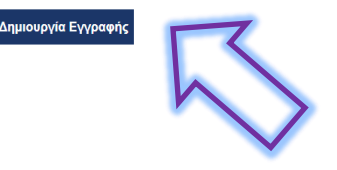

Στη συνέχεια, συμπληρώνετε όλα τα στοιχεία που σας ζητούνται και πατάτε «Αποθήκευση» για να αποθηκεύσετε την εγγραφή σας.

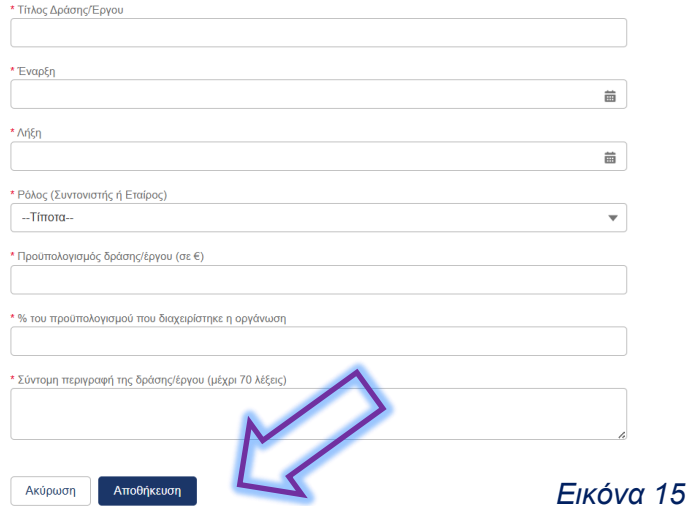

#### **Βήμα 13 – Προσθήκη Εγγραφών στα Πακέτα Εργασίας**

Για την συμπλήρωση των εγγραφών στα Π.Ε. ακολουθείτε την ίδια διαδικασία, επιλέγοντας «Δημιουργία Εγγραφής» και συμπληρώνοντας όλα τα πεδία που ζητούνται. Στη συνέχεια πατάτε «Αποθήκευση» για να αποθηκεύσετε την εγγραφή σας.

~ \* Πακέτο Εργασίας 2: Λίστα Δράσεων

\*Κάθε Πακέτο Εργασίας θα πρέπει να περιλαμβάνει <u>το μέγιστο 6 δράσεις.</u> Κάθε Δράση θα πρέπει να συνδέεται με έναν (1) προκαθορισμένο Δείκτη Αποτελέσματος. Σε περίπτωση που θέλετε να συνδέσετε μία Δράση με περισσότερο από έναν (1) Δείκτη Αποτελέσματος, παρακαλούμε εισάγετε νέα εγγραφή συμπληρώνοντας τον ίδιο Τίτλο και τα ίδια στοιχεία της Δράσης και επιλέγοντας διαφορετικό Δείκτη.

Στα στοιχεία που ζητούνται πιο πάνω μπορείτε να προσθέσετε πολλές εγγραφές, κάνοντας κλικ στο κουμπί «Δημιουργία Εγγραφής»

· Συμπληρώστε τις πληροφορίες που απαιτούνται και κάντε κλικ στην επιλογή «Αποθήκευση» της κάθε εγγραφής

· Για να επεξεργαστείτε ή να διαγράψετε τις εγγραφές σας, επιλέξτε το βέλος στα δεξιά κάθε εγγραφής και κάντε κλικ στην επιλογή «Επεξεργασία» ή «Διαγραφή» αντίστοιχα

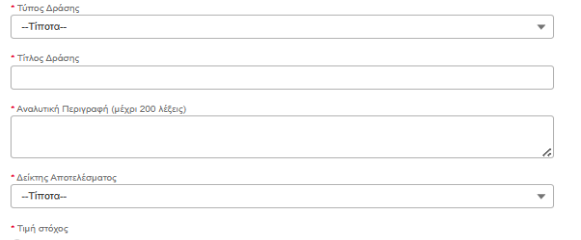

\* Ομάδα Στόχος

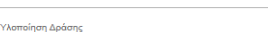

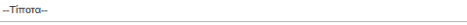

Θα περιλαμβάνει η δράση άμεση επαφή με παιδιά;

 $\Box$ 

Aktiotudn

Χρονική διάρκεια Δράσης (Μήνες)

Παρακαλούμε επιλέξτε τους αριθμούς των μηνών υλοποίησης του έργου για να προσδιορίσετε τη διάρκεια κάθε Δράσης. Σημείωση: Χρησιμοποιήστε τους αριθμούς των μηνών υλοποίησης του έργου αντί των ημερολογιακών μηνών. Ο μήνας 1 σηματοδοτεί πάντα την έναρξη του έργου

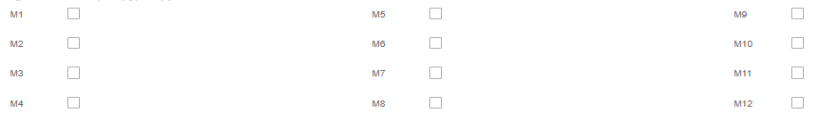

#### **Βήμα 14 - Ολοκλήρωση συμπλήρωσης αίτησης**

- Όταν ολοκληρώσετε τη συμπλήρωση των στοιχείων της αίτησης σας μπορείτε να ανατρέχετε σε κάθε ενότητά της.
- Πατήστε **«Ολοκλήρωση Αίτησης»** για να **καταχωρήσετε οριστικά** τα στοιχεία της αίτησης σας (*σε περίπτωση που έχετε παραλείψει τη συμπλήρωση υποχρεωτικών στοιχείων το σύστημα θα σας οδηγήσει στην αντίστοιχη ενότητα για να τα συμπληρώσετε) .*
- Μετά την οριστική καταχώρηση των στοιχείων της αίτηση σας δεν θα μπορείτε να επεξεργαστείτε τα στοιχεία που έχετε καταχωρήσει.

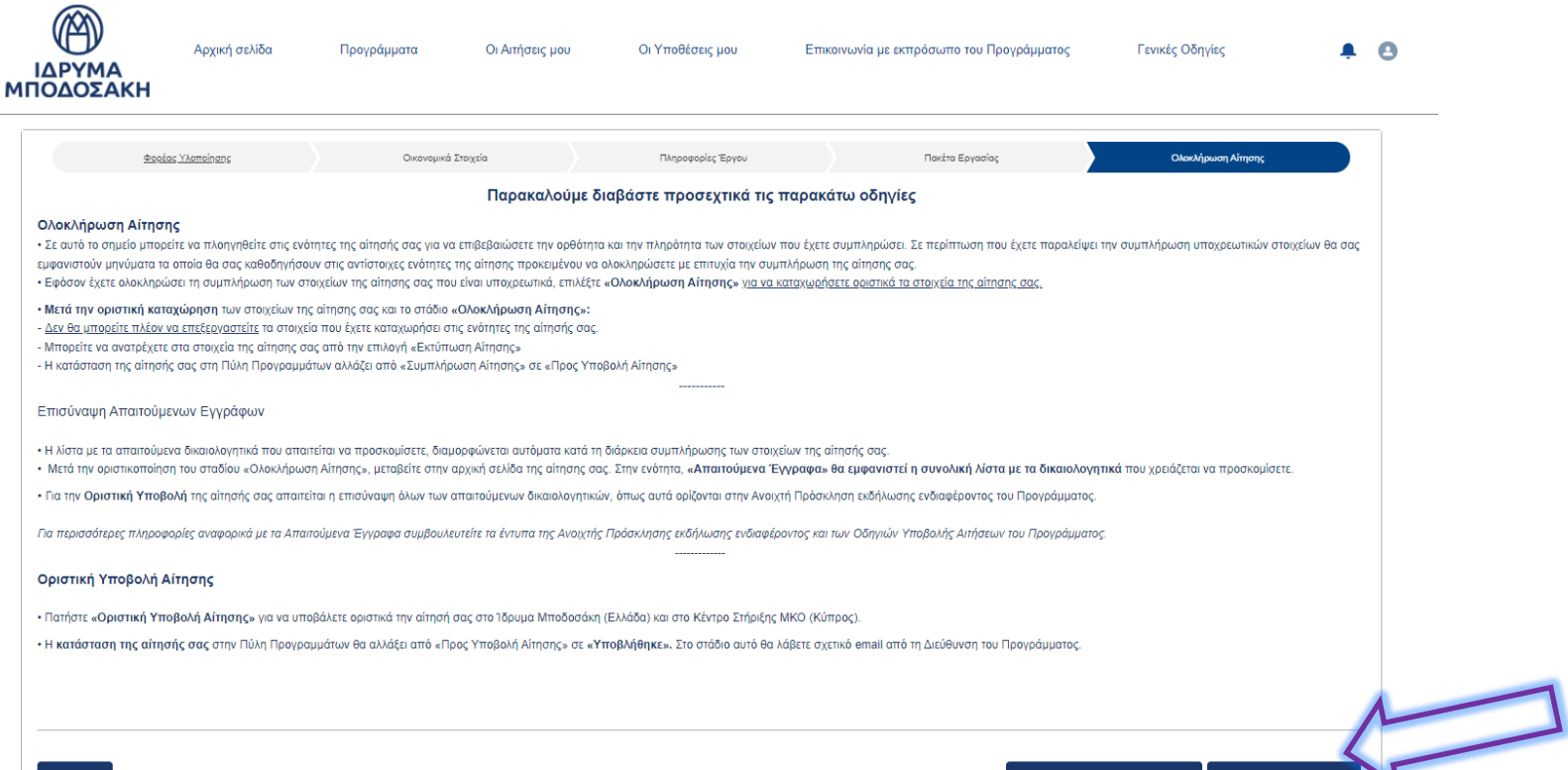

οθήκευση & Προηγούμενα

#### **Βήμα 15 - Επιβεβαίωση Ολοκλήρωσης Αίτησης**

Στη συνέχεια, για την επιβεβαίωση της οριστικής καταχώρησης των στοιχείων της αίτησης σας πατήστε το κουμπί **«Επιβεβαίωση Ολοκλήρωσης Αίτησης»** και στη συνέχεια **"Έξοδος"** για να μεταφερθείτε στην κεντρική σελίδα της αίτησής σας.

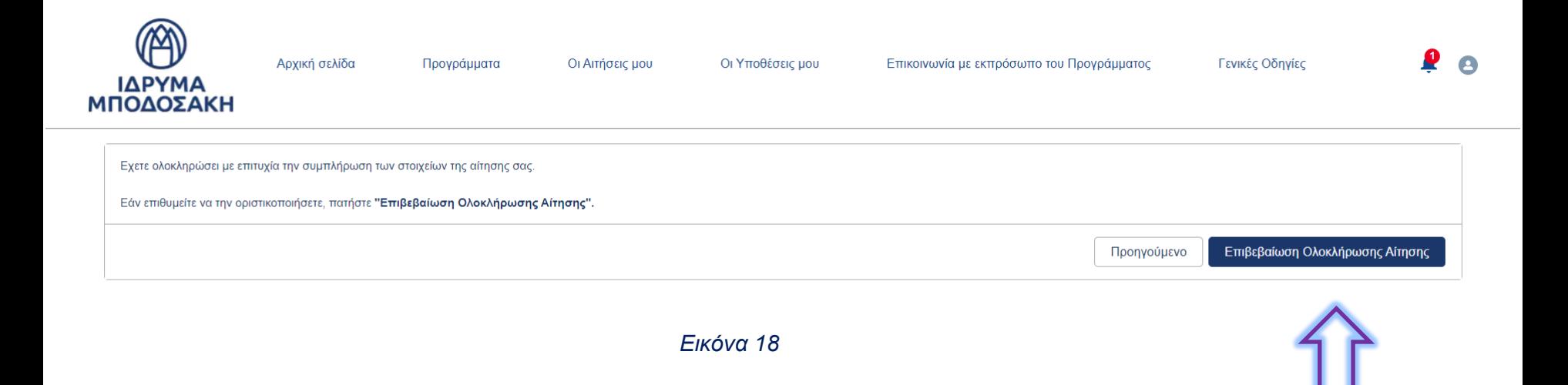

#### **Βήμα 16 – Κατάσταση Αίτησης**

Στη σελίδα με τις αιτήσεις σας, θα δείτε ότι η κατάσταση της αίτησής σας είναι «Προς Υποβολή Αίτησης.

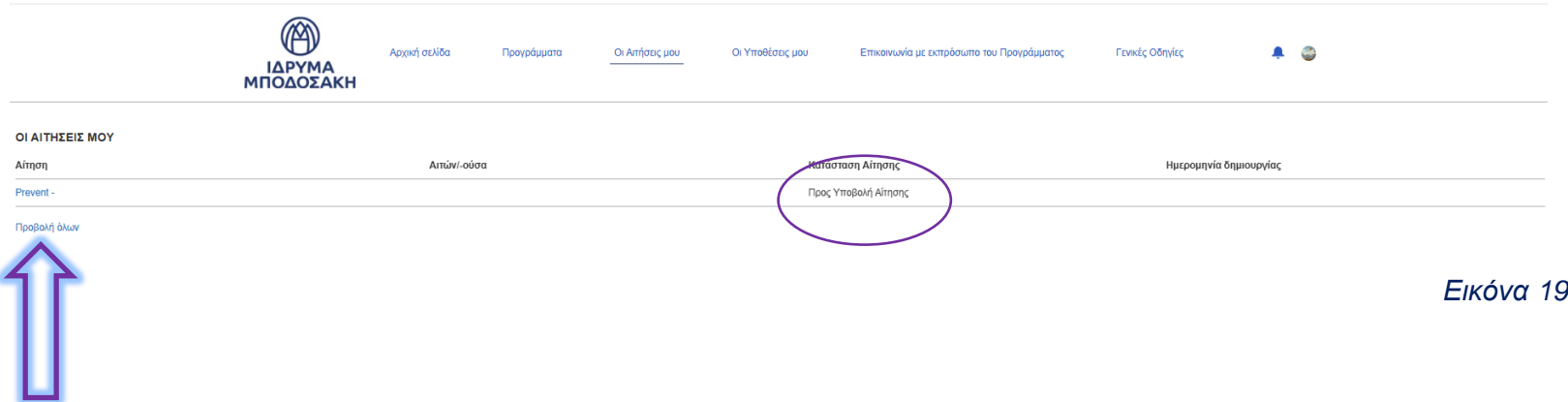

#### **Βήμα 17 - Απαιτούμενα Έγγραφα**

Υπεύθυνη δήλωση για ελλιπή υποστηρικτικά έγγραφα (μέσω gov.gr

Φορολογική ενημερότητα σε ισχύ

Ασφαλιστική ενημερότητα σε ισχύ

Υπεύθυνη δήλωση ακεραιότητας υποψηφίων στην Ελλάδα για το πρόγρ

**2**

- Στη κεντρική σελίδα της αίτησή σας, στην ενότητα «Απαιτούμενα Έγγραφα» έχει δημιουργηθεί αυτόματα βάσει των στοιχείων που έχετε καταχωρήσει στην αίτησή σας η συνολική λίστα των απαιτούμενων εγγράφων που χρειάζεται να προσκομίσετε. Πατήστε **«Προβολή όλων» (1)**για να εμφανιστούν όλα τα απαιτούμενα έγγραφα.
- Στη συνέχεια, πατήστε πάνω στον συνδέσμου εκάστοτε απαιτούμενου εγγράφου (2) για την μεταφόρτωση του σχετικού δικαιολογητικού.

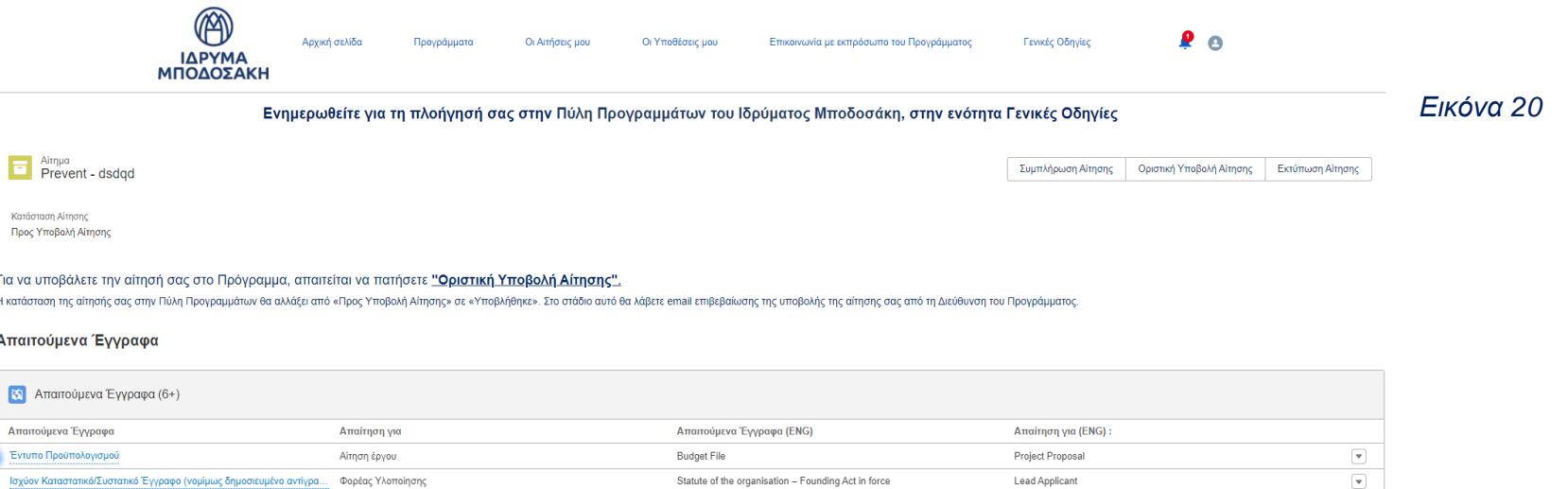

Declaration signed by Legal Representative (gov.gr) for missing supportin...

Declaration of honor for applicants in Greece for the "PREVENT" Project

Tax Clearance in force

Social Security Clearance in force

Lead Applicant

Lead Applicant

Lead Applicant

Lead Applicant

**1**

 $\overline{\mathbf{v}}$ 

 $\boxed{\textbf{v}}$ 

 $\overline{\mathbf{v}}$ 

Προβολή

Φορέας Υλοποίησης

Φορέας Υλοποίησης

Φορέας Υλοποίησης

Φορέας Υλοποίησης

#### **Βήμα 18 - Μεταφόρτωση δικαιολογητικού**

Βάσει της επιλογής απαιτούμενου εγγράφου από την ενότητα «Απαιτούμενα Έγγραφα», ανοίγει σχετικό παράθυρο όπου πατάτε το κουμπί «Ανεβάστε αρχεία» για την μεταφόρτωση του σχετικού δικαιολογητικού.

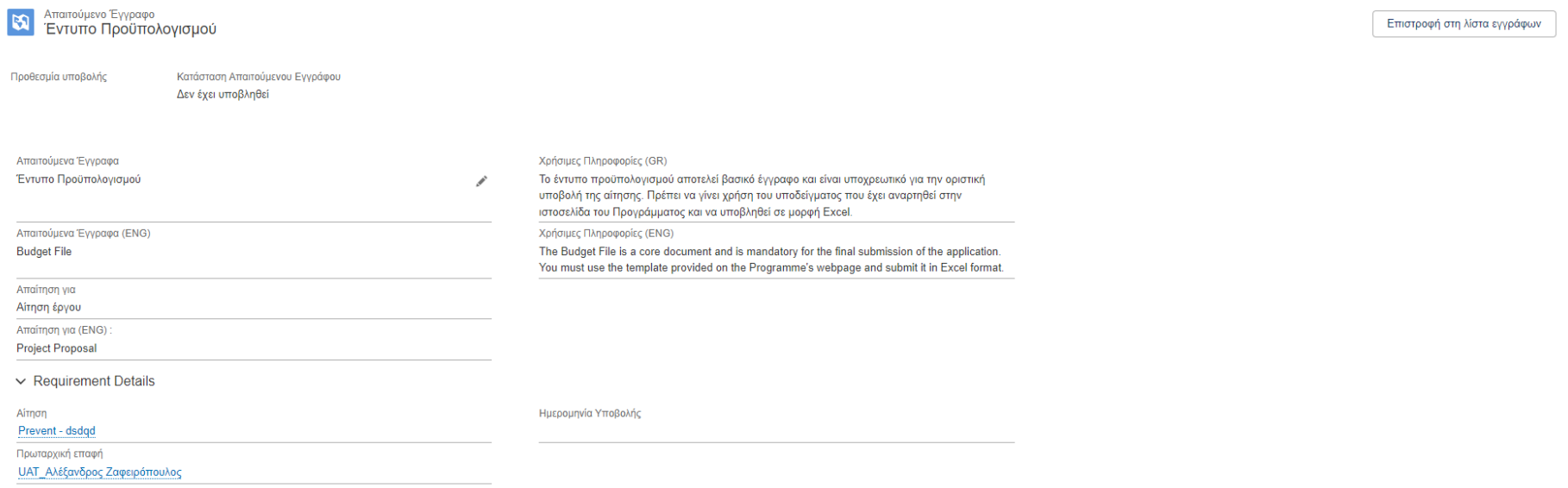

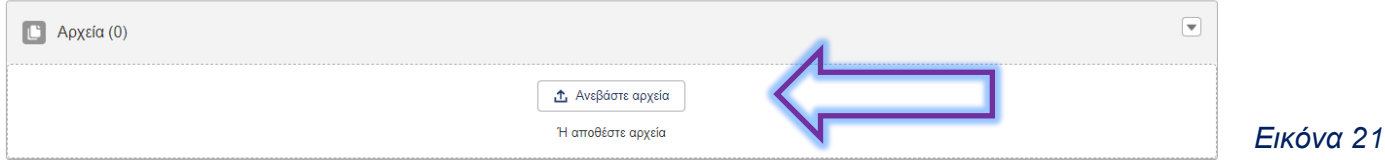

#### **Βήμα 19 - Μεταφόρτωση αρχείων**

Αφού ολοκληρωθεί η μεταφόρτωση του σχετικού δικαιολογητικού, πατάτε το κουμπί «Τέλος». Έπειτα, επιλέγετε το κουμπί «Επιστροφή στη λίστα εγγράφων» για να επιστρέψετε στην κεντρική λίστα των εγγράφων.

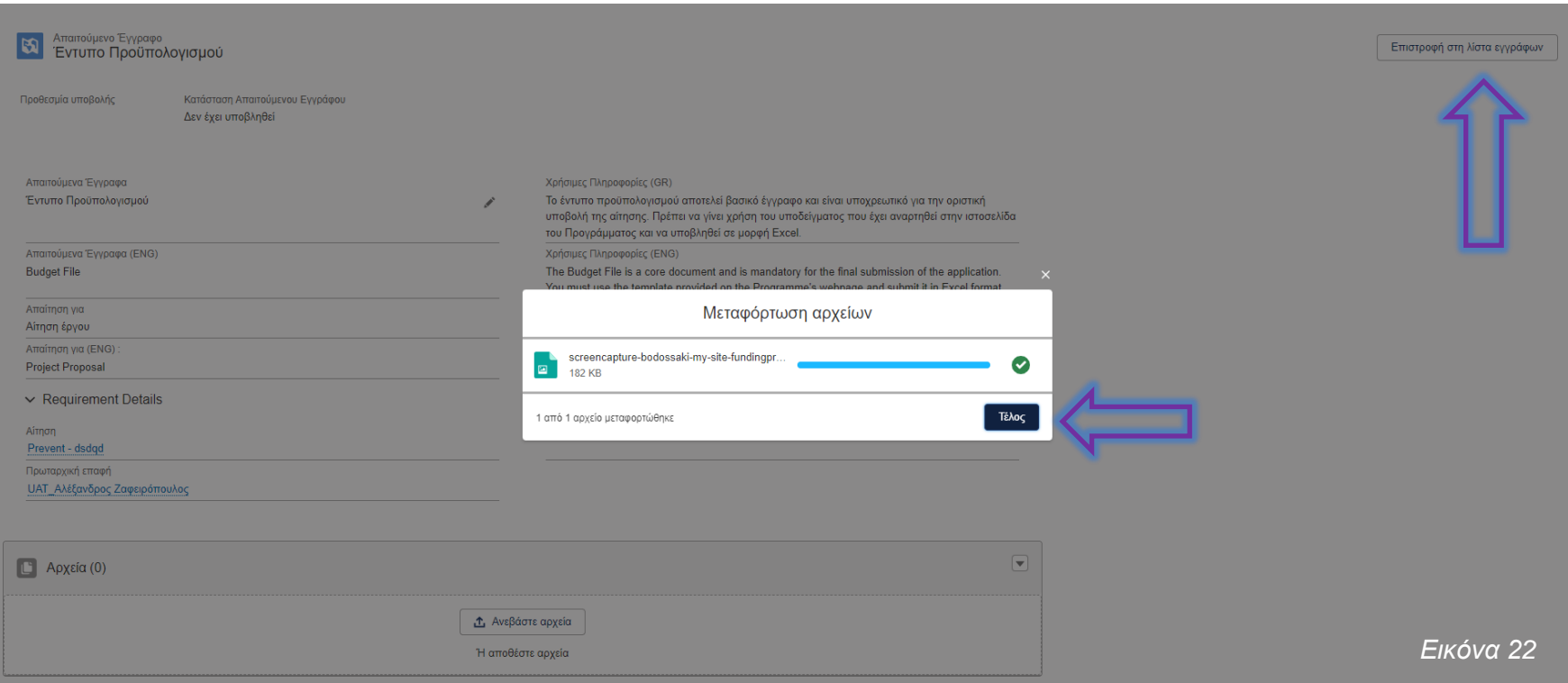

#### **Βήμα 20 - Απαιτούμενα Έγγραφα**

- Επιστρέφοντας στα «Απαιτούμενα Έγγραφα» βλέπετε ότι η κατάσταση του απαιτούμενου εγγράφου άλλαξε σε «Ολοκληρώθηκε». Επαναλάβετε τη ίδια διαδικασία μεταφόρτωσης δικαιολογητικού για τα υπόλοιπα απαιτούμενα έγγραφα.
- Σημαντική σημείωση: Με εξαίρεση το "Εντυπο Προυπολογισμού" η επισύναψη του οποίου αποτελεί προϋπόθεση για την οριστική υποβολή της αίτησης, για τα υπόλοιπα έγγραφα εμφανίζεται και η προθεσμία υποβολής των δικαιολογητικών.
- Για να μεταφερθείτε στην αρχική σελίδα της αίτησης σας, κάντε κλικ στην επιλογή «Οι Αιτήσεις μου».

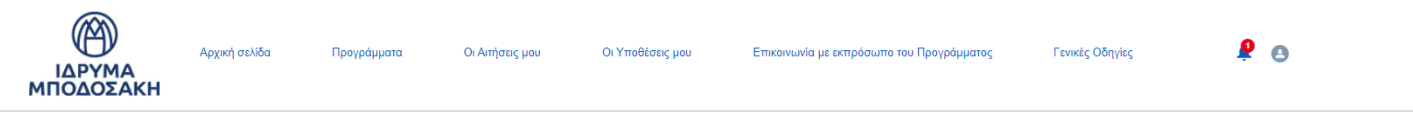

Στη στήλη «Απαιτούμενα Έγγραφα» πατήστε πάνω στον σύνδεσμο κάθε απαιτούμενου εγγράφου για να μεταβείτε στην οθόνη επισύναψης του αντίστοιχου αρχείου σας.

Όταν επισυνάψετε το έννοαφο σας, η Κατάσταση Απαιτούμενου Εννοάφου θα αλλάξει αυτόματα από «Δεν έχει υποβληθεί» σε «Ολοκληρώθηκε»

Για να μεταφερθείτε στην αρχική σελίδα της αίτησης σας, κάντε κλικ στην επιλογή «Οι Αιτήσεις μου»

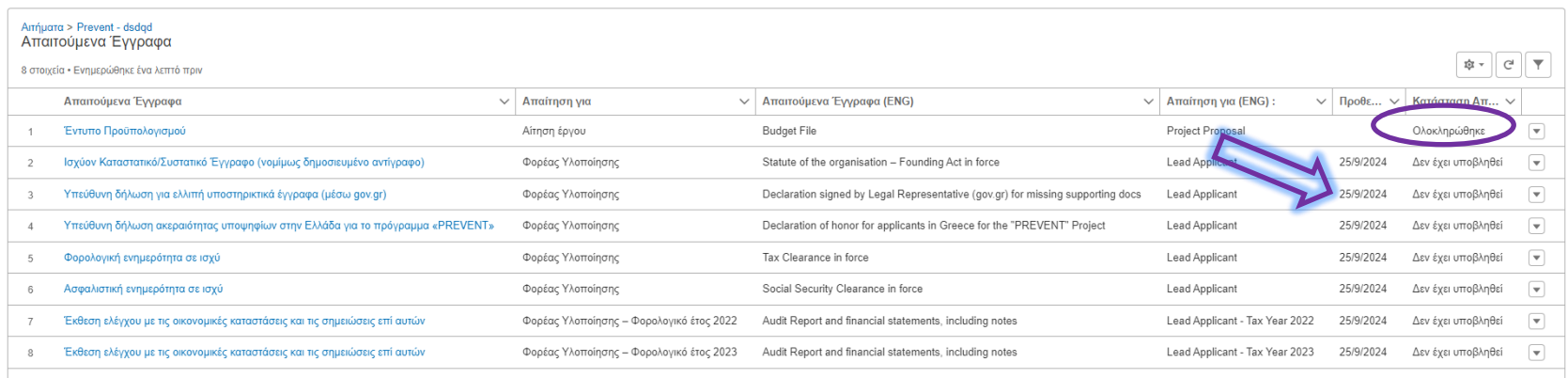

#### *Εικόνα 23*

#### **Βήμα 21 – Οριστική Υποβολή Αίτησης**

Μετά την επισύναψη των ζητούμενων δικαιολογητικών, πατήστε στο κουμπί «Οριστική Υποβολή Αίτησης», για την οριστική υποβολή της αίτησής σας. Σημειώνεται ότι το αρχείο του προϋπολογισμού αποτελεί προϋπόθεση για την οριστική υποβολή της αίτησης.

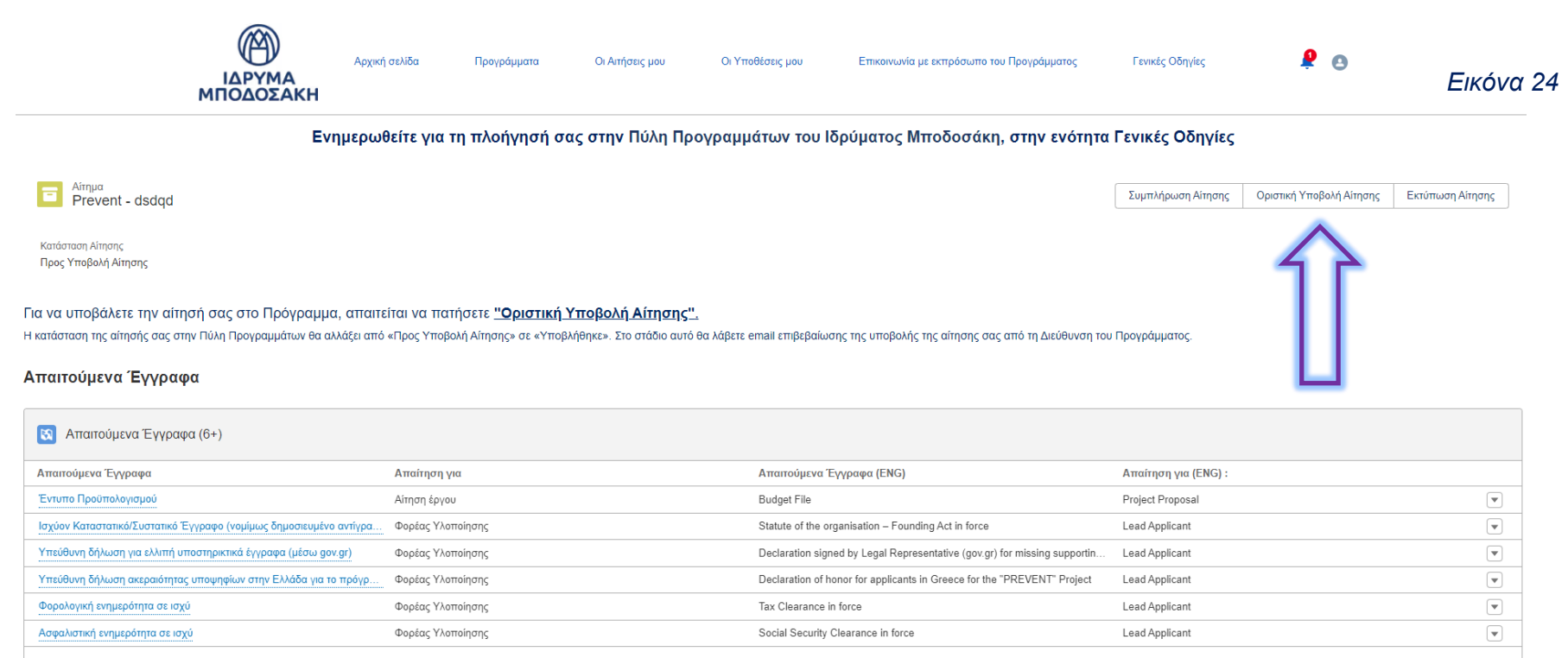

#### **Βήμα 22 – Οριστική Υποβολή Αίτησης**

Εμφανίζεται επιβεβαιωτικό μήνυμα για την οριστική υποβολή της αίτησής σας και εφόσον συμφωνείτε, πατάτε το κουμπί «Οριστική Υποβολή Αίτησης».

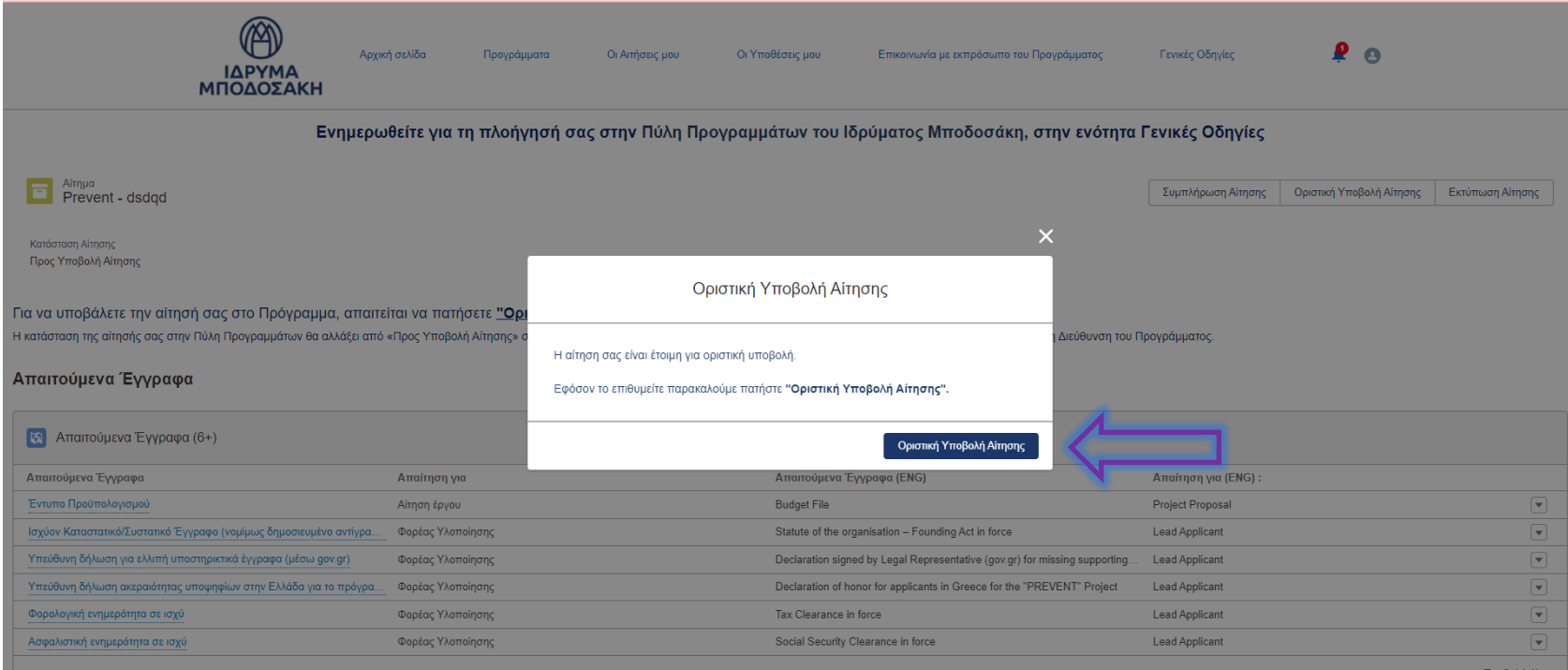

• Η λίστα με τα απαιτούμενα έγγραφα έχει διαμορφωθεί αυτόματα ανάλογα με τα στοιχεία που έχετε συμπληρώσει στην αίτηση σας. (Για να ανατρέξετε στα στοιχεία της οίτησης σας, πατήστε «Εκτύπωση Αίτησης»).

#### *Εικόνα 25*

### **Βήμα 23 – Συνολική λίστα απαιτούμενων εγγράφων**

Αφού έχετε ολοκληρώσει τη διαδικασία, η κατάσταση της αίτησής σας θα αλλάξει σε **«Υποβλήθηκε».** Αν εκκρεμεί η υποβολή κάποιου υποστηρικτικού εγγράφου, μπορείτε να πατήσετε το κουμπί **«Προβολή όλων»** για να εμφανιστούν όλα τα απαιτούμενα έγγραφα με τις σχετικές πληροφορίες τους, καθώς και οι προθεσμίες για την υποβολή τους.

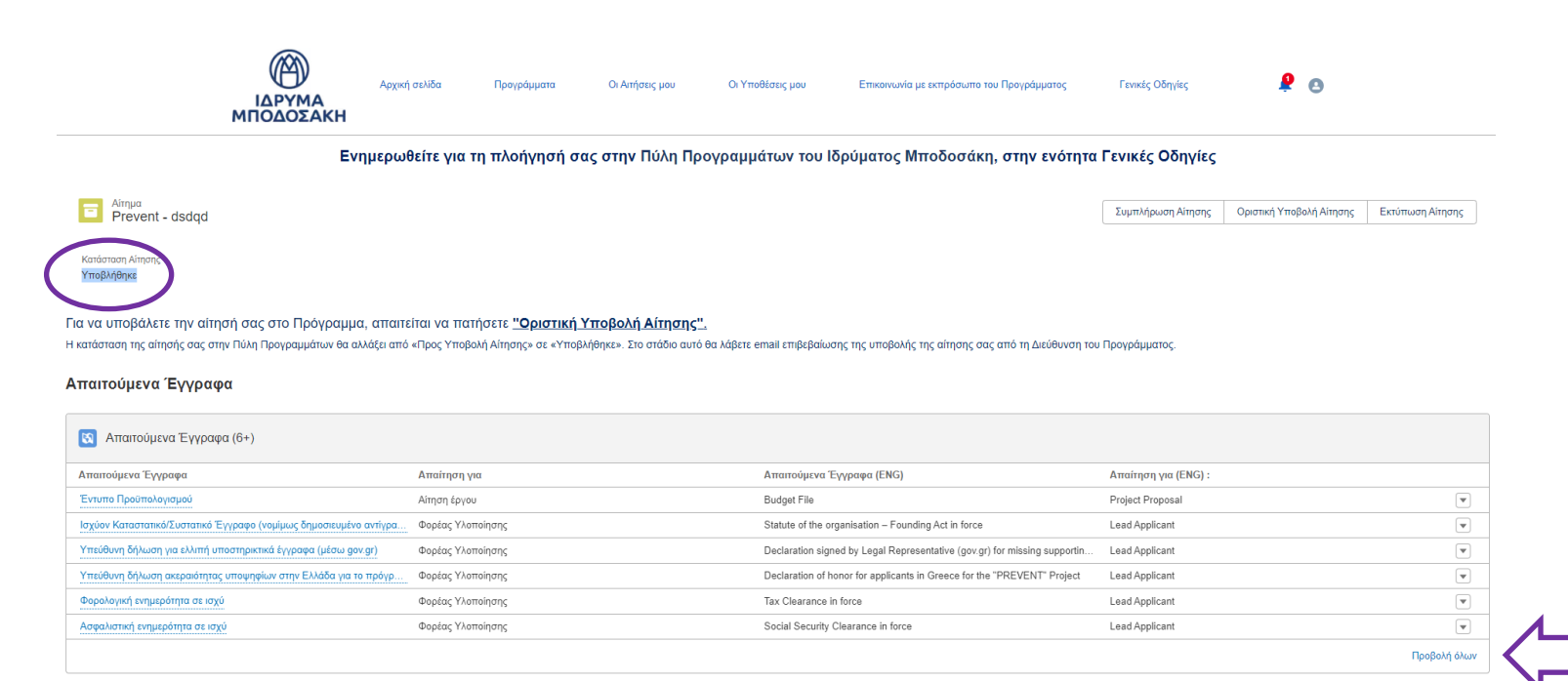

• Η λίστα με τα απαιτούμενα έγγραφα έχει διαμορφωθεί αυτόματα ανάλογα με τα στοιχεία που έχετε συμπληρώσει στην αίτηση σας. (Για να ανατρέξετε στα στοιχεία της αίτησης σας, πατήστε «Εκτύπωση Αίτησης»

#### *Εικόνα 26*

#### **Βήμα 24 – Email Επιβεβαίωσης**

Τέλος, θα λάβετε και email επιβεβαίωσης για την υποβολή της αίτησή σας στο email σας.

Prevent - dsdad

Σας ευχαριστούμε για την αίτηση που υποβάλατε στο Πρόγραμμα: "PREVENT"- Preventing gender-based violence and violence against children

Η αίτηση σας υποβλήθηκε με επιτυχία.

Μετά την προθεσμία υποβολής των αιτήσεων, η αίτησή σας θα παραμείνει υπό επεξερνασία μέχρι να επικοινωνήσουμε μαζί σας. Για περισσότερες πληροφορίες σχετικά με τη διαδικασία επιλογής έργων μπορείτε να ανατρέξετε στα έντυπα της Ανοιχτής Πρόσκλησης εκδήλωσης ενδιαφέροντος και των Οδηγιών Υποβολής Αιτήσεων.

Με εκτίμηση Η Διεύθυνση του Προγράμματος "PREVENT"- Preventing gender-based violence and violence against children

Παρακαλούμε μην απαντήσετε στη συγκεκριμένη ηλεκτρονική διεύθυνση. Εάν επιθυμείτε να επικοινωνήσετε με εκπρόσωπο του Προγράμματος, μπορείτε να βρείτε τα στοιχεία επικοινωνίας στα έντυπα της Πρόσκλησης και των Οδηγιών Υποβολής Αιτήσεων.

Prevent - dsdad

Thank you for submitting your application to the Project: "PREVENT"- Preventing gender-based violence and violence against children

Your application has been successfully submitted.

After the application submission deadline, your application will be under review until we contact you. For more information regarding the project selection process, you can refer to the Open Call document and the Application Guidelines.

Best Regards, Executive Management Unit "PREVENT"- Preventing gender-based violence and violence against children

Please do not reply to this email address For any inquiries, you can contact a Project representative. You can find contact details in the Open Call document and the Application Guidelines.

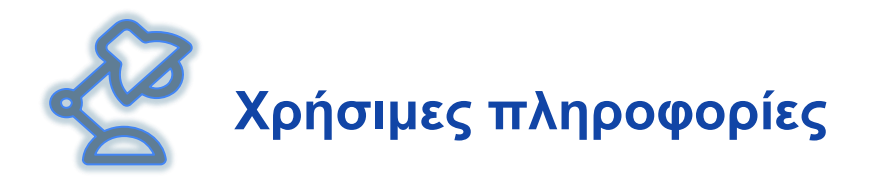

- ✓ Οι πληροφορίες της αίτησης είναι δομημένες σε **ενότητες**.
- ✓ Ξεκινήστε να συμπληρώνετε με πεζοκεφαλαία γράμματα την κάθε ενότητα της αίτησης.
- ✓ Στα πεδία που υπάρχει η **ένδειξη (i)**, πατήστε πάνω στην ένδειξη για να λάβετε **χρήσιμες πληροφορίες**.
- ✓ Κατά τη διάρκεια συμπλήρωσης της αίτησής σας (κατάσταση αίτησης: «Συμπλήρωση Αίτησης»), μπορείτε να αποθηκεύετε τα στοιχεία που έχετε καταχωρήσει και να συνεχίζετε την συμπλήρωση της ενότητας και σε μεταγενέστερο χρόνο.
- ✓ Όταν ολοκληρώσετε τη συμπλήρωση όλων των ενοτήτων της αίτησής σας, μπορείτε να ανατρέχετε σε κάθε ενότητά της για να επιβεβαιώσετε / αλλάξετε τα στοιχεία που έχετε συμπληρώσει.

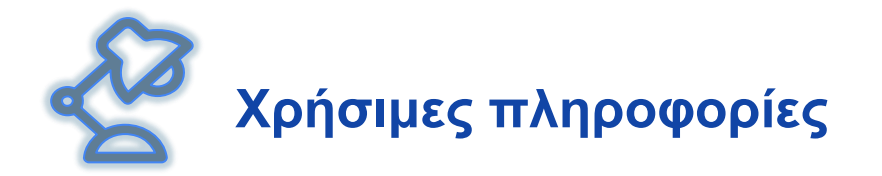

- ✓ Όταν **επιβεβαιώσετε** την ορθότητα και πληρότητα των στοιχείων που έχετε συμπληρώσει στις ενότητες της αίτησής σας, μεταβείτε στην τελευταία ενότητα της αίτησης και επιλέξτε **«Ολοκλήρωση Αίτησης»** για να οριστικοποιήσετε τη συμπλήρωση των στοιχείων της αίτησής σας. H κατάσταση της αίτησής σας αλλάζει σε **«Προς υποβολή Αίτησης».**
- ✓ Σε περίπτωση που έχετε παραλείψει τη συμπλήρωση υποχρεωτικών πεδίων θα σας εμφανιστούν μηνύματα, τα οποία θα σας καθοδηγήσουν προκειμένου να ολοκληρώσετε με επιτυχία τη συμπλήρωση της αίτησής σας.
- ✓ Παρακαλούμε σημειώστε ότι μετά από το στάδιο της «Ολοκλήρωσης Αίτησης» **δεν** θα μπορείτε πλέον να επεξεργαστείτε τα στοιχεία που έχετε καταχωρήσει στην αίτησή σας.

✓ Για να ανατρέξετε στα στοιχεία της αίτησής σας, πατήστε **«Εκτύπωση Αίτησης»**.

✓ Στην ιστοσελίδα του προγράμματος διατίθεται **αρχείο προεπισκόπισης** της αίτησης, το οποίο μπορείτε να συμβουλευτείτε πριν ή κατά τη διάρκεια της συμπλήρωσης της αίτησης σας **ηλεκτρονικά**.

# $Pre \rightarrow enT$

#### PrevenTing Gender based violence & violence against Children

Ερωτήσεις **σχετικές με την συμπλήρωση της αίτησης** μπορούν να υποβληθούν μέσω της Πύλης Προγραμμάτων του Ιδρύματος Μποδοσάκη στη σχετική ενότητα **«Επικοινωνία με εκπρόσωπο του Προγράμματος»,** αφού πρώτα η οργάνωση έχει δημιουργήσει λογαριασμό (account) στην Πύλη Προγραμμάτων

Με τη συγχρηματοδότηση

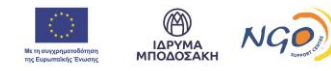